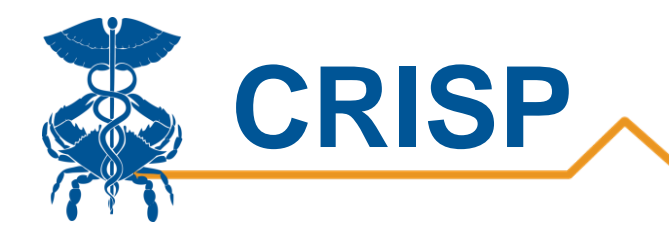

# COVID Summary Dashboard

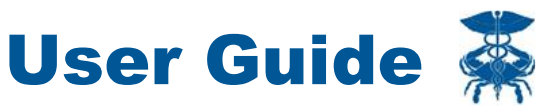

By CRISP, last updated 11/11/20

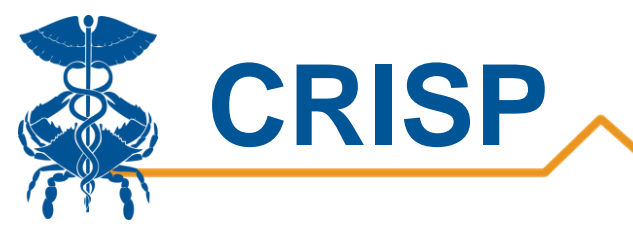

## Contents

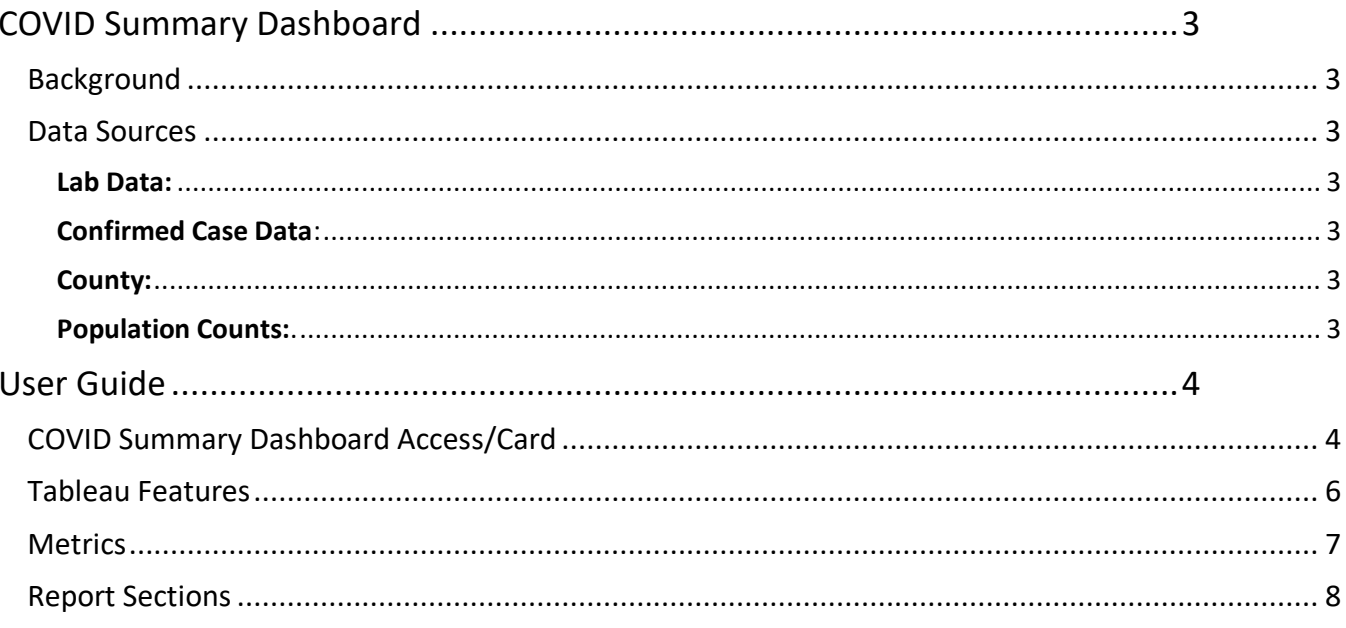

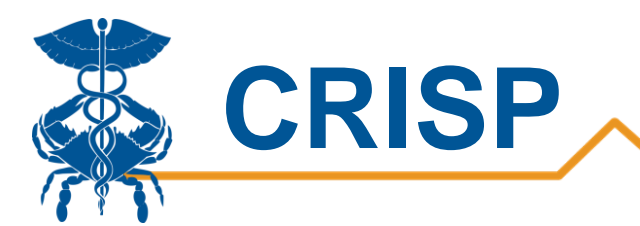

# <span id="page-2-0"></span>COVID Summary Dashboard

#### <span id="page-2-1"></span>**Background**

The COVID Summary Dashboard is designed for individuals working on public health, who want a deeper understanding of COVID-19's impact and spread throughout the state of Maryland. It allows users to view trends over time to understand how the pandemic has evolved. It can answer questions like how do testing rates differ by race and ethnicity and how has this changed across time? What age group has the highest confirmed case rate and how has that changed across time?

This report allows users to view trends for multiple measures, broken out by different demographics. For example, users can compare tests/100,000 residents across age groups over time to look at changes in testing rates. The report can display counts, percent total, or population-adjusted measures. The lines can show confirmed COVID-19 cases, positive or all tests, or admissions. These lines can also be broken out by age, gender, race, ethnicity, region, and county to allow for comparison of trends over time across groups. Filters for age, gender, race, ethnicity, region, and county allow users to focus their search.

#### <span id="page-2-2"></span>Data Sources

There are multiple data sources in the COVID Summary Dashboard. Based on the measure selected, the header in the report will update, listing the specific data sources used to populate that chart(s). All of these data sources are restricted to Maryland residents only.

<span id="page-2-3"></span>**Lab Data:** Testing data in this report is from HL7 laboratory transactions provided to the Maryland Department of Health through the National Electronic Disease Surveillance System (NEDSS). Data shown in this report is for Maryland residents only. These data support the total tests, positive tests, and percent positivity measures.

<span id="page-2-4"></span>**Confirmed Case Data**: Confirmed cases are provided by the Maryland Department of Health (MDH) via a daily list to CRISP. Please note, due to the way MDH assigns cases; the confirmed case count will differ from the positive test count.

**Hospital Admission Data:** Hospital admission data comes from the Admission, Discharge, Transfer feeds sent to CRISP. The admissions measure displays inpatient admissions for confirmed COVID positive patients, as defined by the MDH panel. Hospitalizations must occur between 7 days prior to specimen collection data and 28 days after specimen collection to be included.

<span id="page-2-5"></span>**County:** County is based on geocoded patient address. Please note: not all addresses can be geocoded.

<span id="page-2-6"></span>**Population Counts:** Population counts are from the Maryland Department of Planning, U.S. Census Bureau Population Estimates by Age, Race and Gender for July 1 2019.

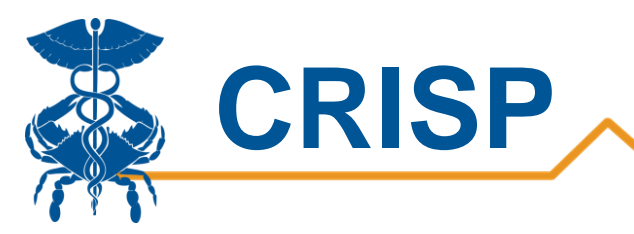

# <span id="page-3-0"></span>User Guide

## <span id="page-3-1"></span>COVID Summary Dashboard Access/Card

**Step 1.** To access the COVID Summary Dashboard, login to the CRISP Reporting Services Portal by visiting [https://reports.crisphealth.org](https://reports.crisphealth.org/). Once in the CRS Portal, a dashboard of different blue report "cards" will appear, availability of reports is based on the access of the user. Clicking the card named "Public Health" will bring up the available reports for this category. The following screen shots represent the user's workflow.

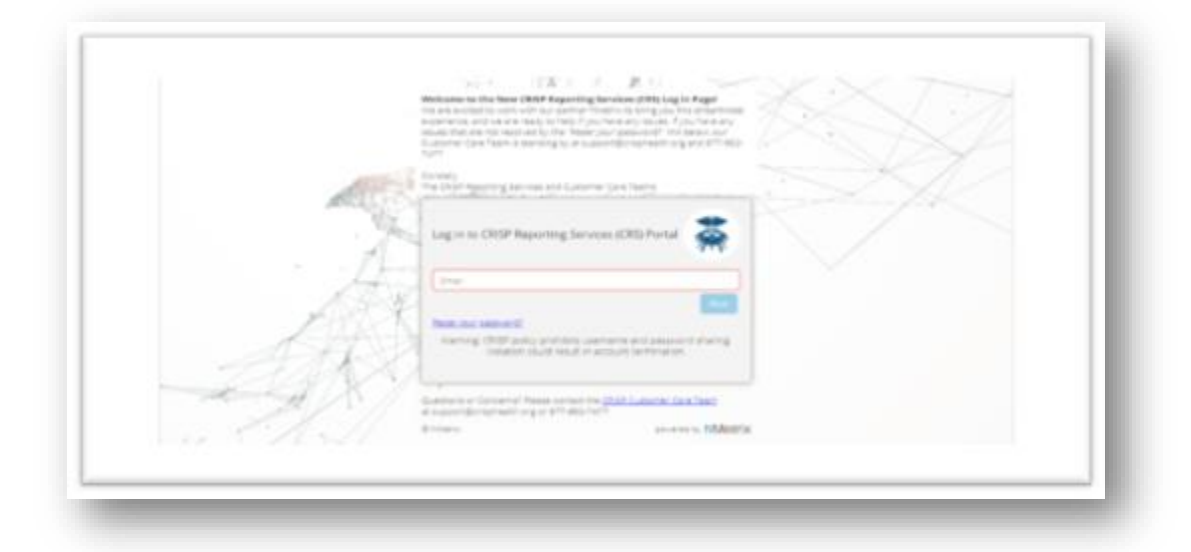

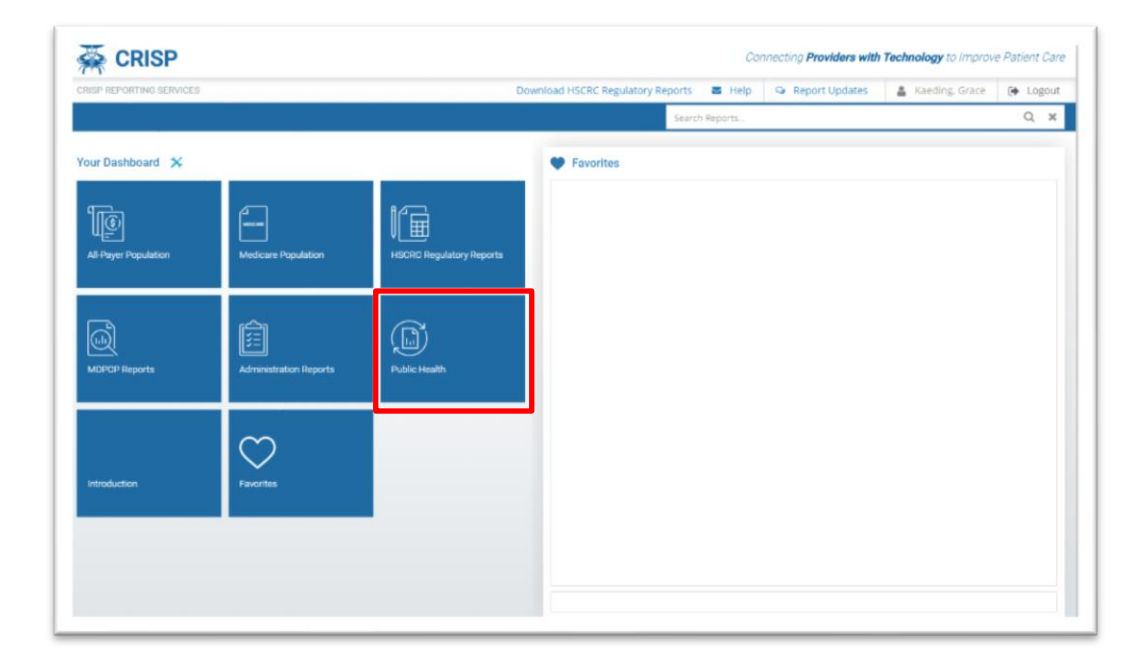

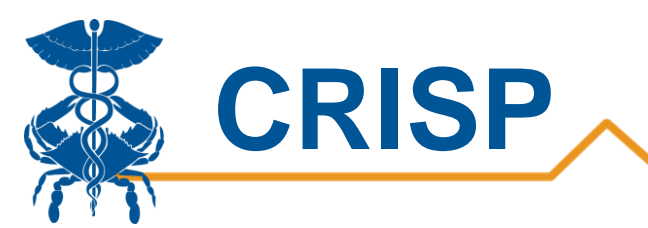

**Step 2**. Once you click the 'Public Health' card, the report finder page will appear, allowing you to select the 'COVID-19' section from the second tier of report categories. All of the available COVID-19 reports will appear on the right side of the screen in the third tier column. Click the interactive reports icon (bar graph with arrow) next to the COVID Summary report to launch the report.

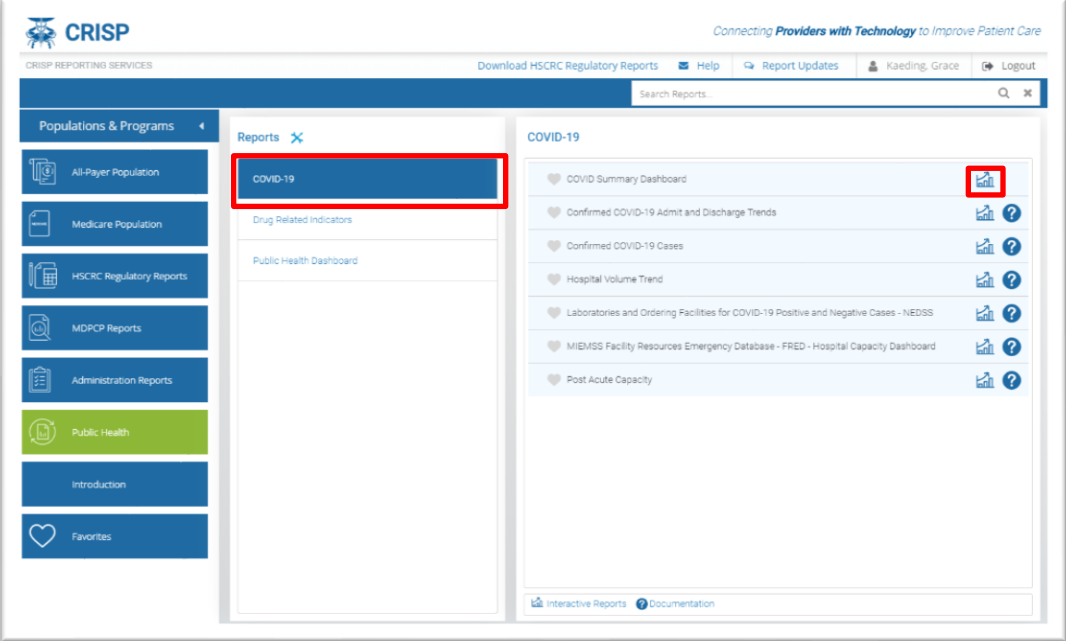

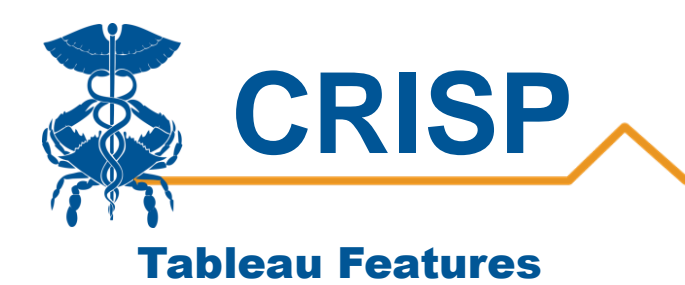

<span id="page-5-0"></span>On each Tableau dashboard, there are menu options for the user to select, which are listed below. Additionally, the Tableau report contains multiple dashboards. The available dashboards are listed at the top.

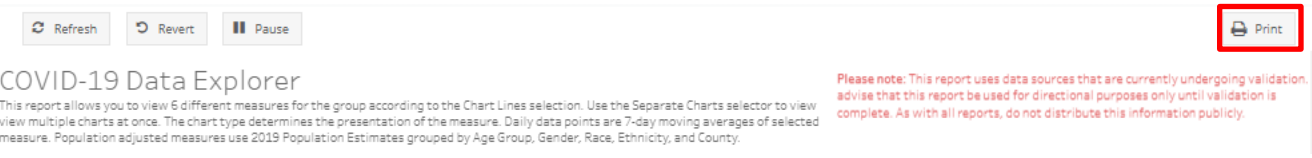

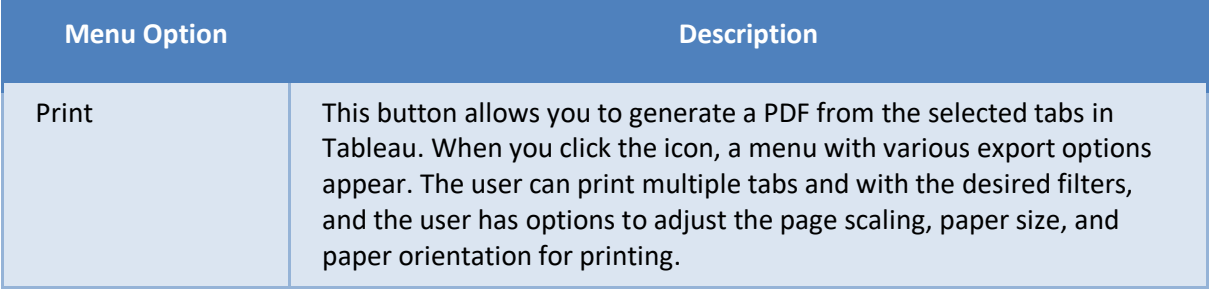

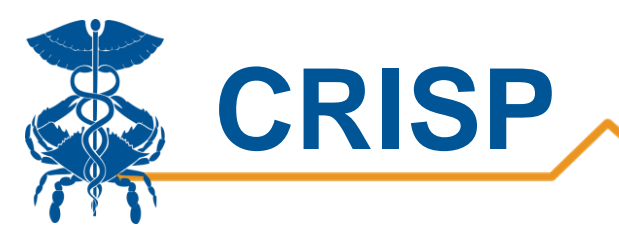

# <span id="page-6-0"></span>**Metrics**

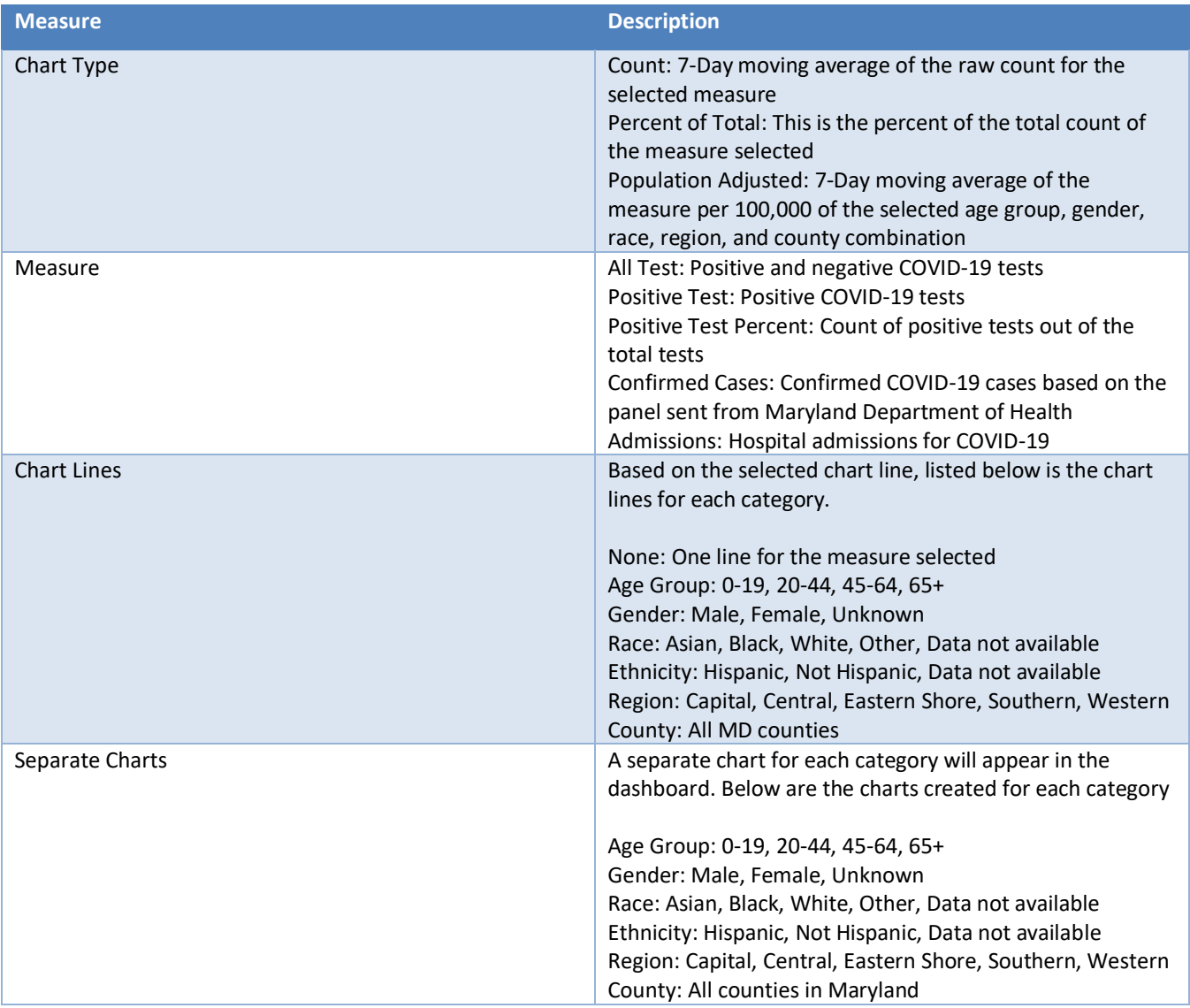

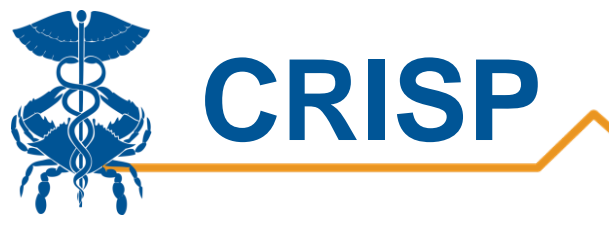

## <span id="page-7-0"></span>Report Sections

The COVID Summary dashboard allows users to select between three different chart types and six measures. Users can view the measures in multiple line graphs by age group, gender, race, ethnicity, region, or county with the Separate Chart selector. Demographic and geographic filters can further narrow the data. The legend of the chart lines is displayed below the filters. The measure description, chart type, and data source will update based on the selection.

Use Case: A state health official wants to understand confirmed cases by age group and how this has changed over time.

In the chart below, users can view the change in the count of confirmed cases by age group over time. Each line on the chart is a different age group.

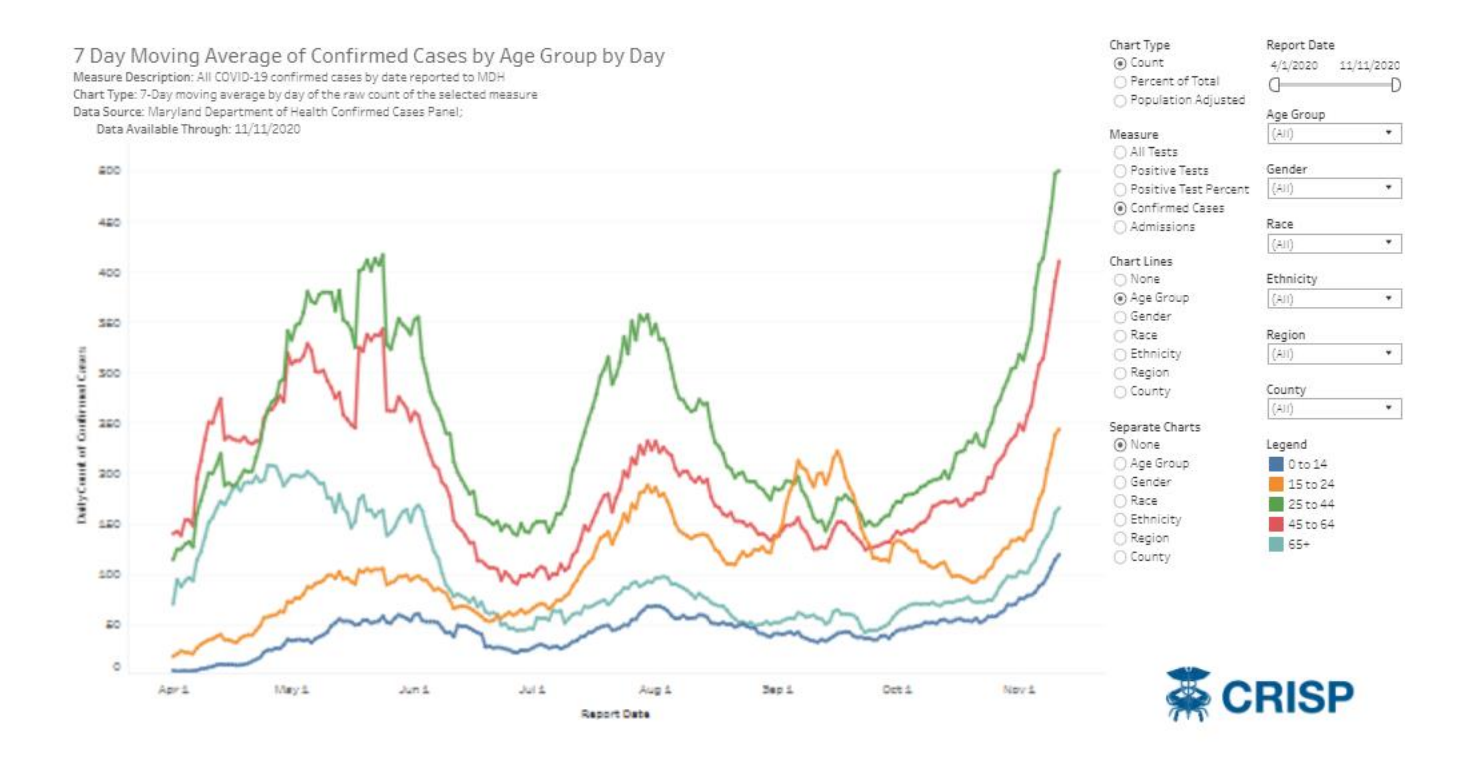

Changing the chart type to population adjusted allows users to make a more direct comparison of the case rate between age groups.

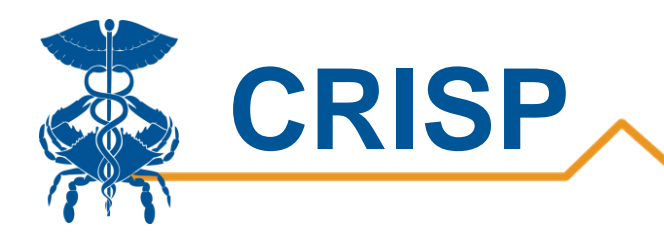

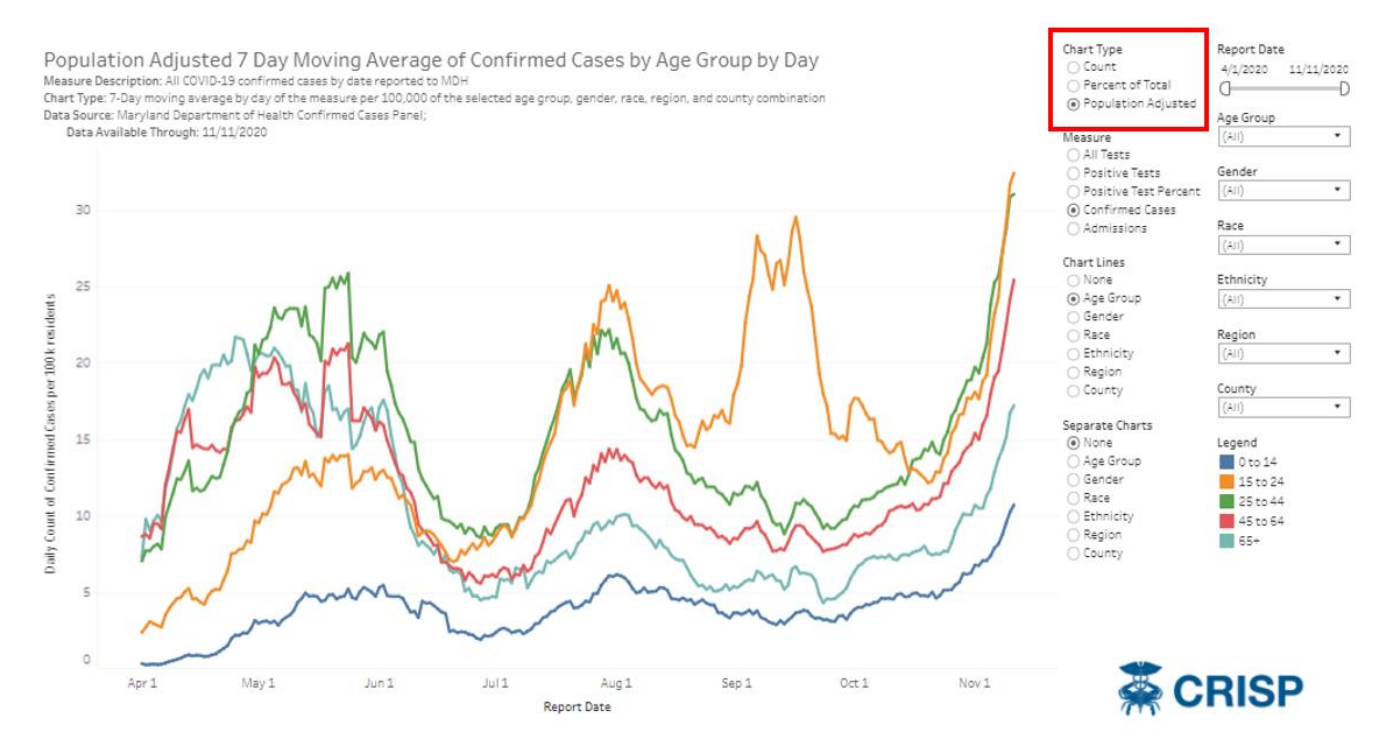

The separate charts section allows for further drill down by an additional demographic variable. For example, users can look at how the confirmed case rate by age group differs across regions in the state. The filters on the right allow users to look at a particular region of interest.

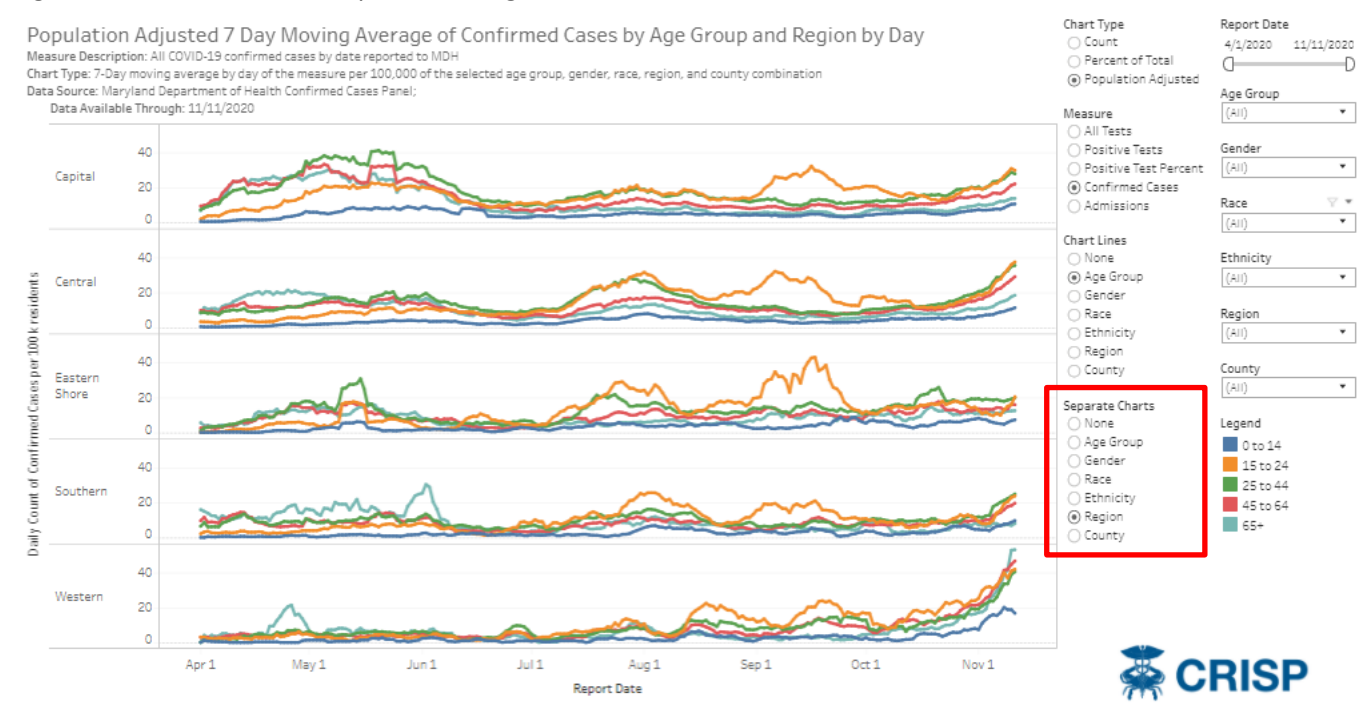

[www.crisphealth.org](http://www.crisphealth.org/) 9